# **SmartPVMS Smart I-V Curve Diagnosis**

# **User Manual**

**Issue** 01 **Date** 2021-08-20

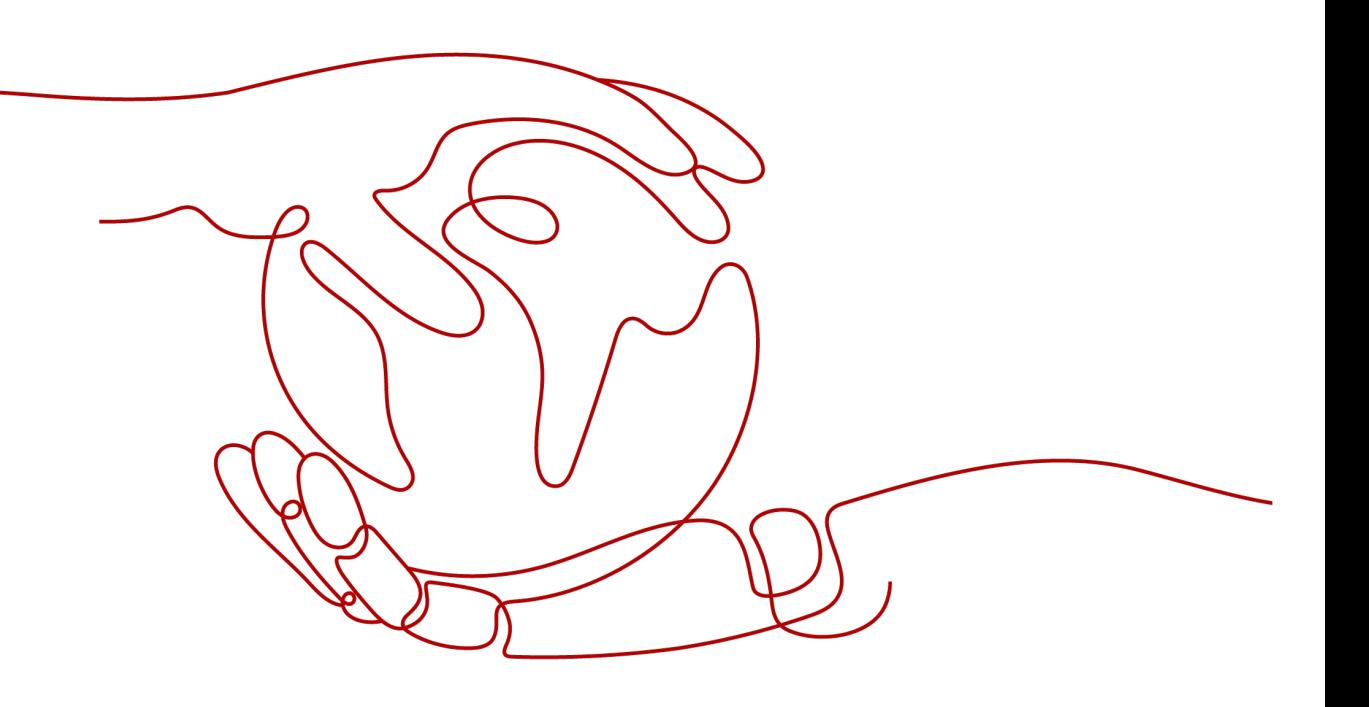

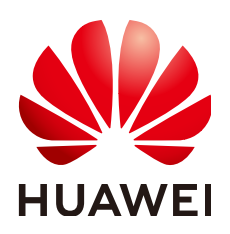

**HUAWEI TECHNOLOGIES CO., LTD.**

#### **Copyright © Huawei Technologies Co., Ltd. 2021. All rights reserved.**

No part of this document may be reproduced or transmitted in any form or by any means without prior written consent of Huawei Technologies Co., Ltd.

#### **Trademarks and Permissions**

 $\triangle \triangleright$ HUAWEI and other Huawei trademarks are trademarks of Huawei Technologies Co., Ltd. All other trademarks and trade names mentioned in this document are the property of their respective holders.

#### **Notice**

The purchased products, services and features are stipulated by the contract made between Huawei and the customer. All or part of the products, services and features described in this document may not be within the purchase scope or the usage scope. Unless otherwise specified in the contract, all statements, information, and recommendations in this document are provided "AS IS" without warranties, guarantees or representations of any kind, either express or implied.

The information in this document is subject to change without notice. Every effort has been made in the preparation of this document to ensure accuracy of the contents, but all statements, information, and recommendations in this document do not constitute a warranty of any kind, express or implied.

### **Huawei Technologies Co., Ltd.**

Address: Huawei Industrial Base Bantian, Longgang Shenzhen 518129 People's Republic of China

Website: <https://e.huawei.com>

# **About This Document**

### <span id="page-2-0"></span>**Purpose**

This document describes the Smart I-V Curve Diagnosis function of the Smart PV Management System (SmartPVMS), and provides solutions to common faults.

# **Intended Audience**

This document is intended for photovoltaic (PV) plant operating personnel and qualified electricians.

## **Symbol Conventions**

The symbols that may be found in this document are defined as follows.

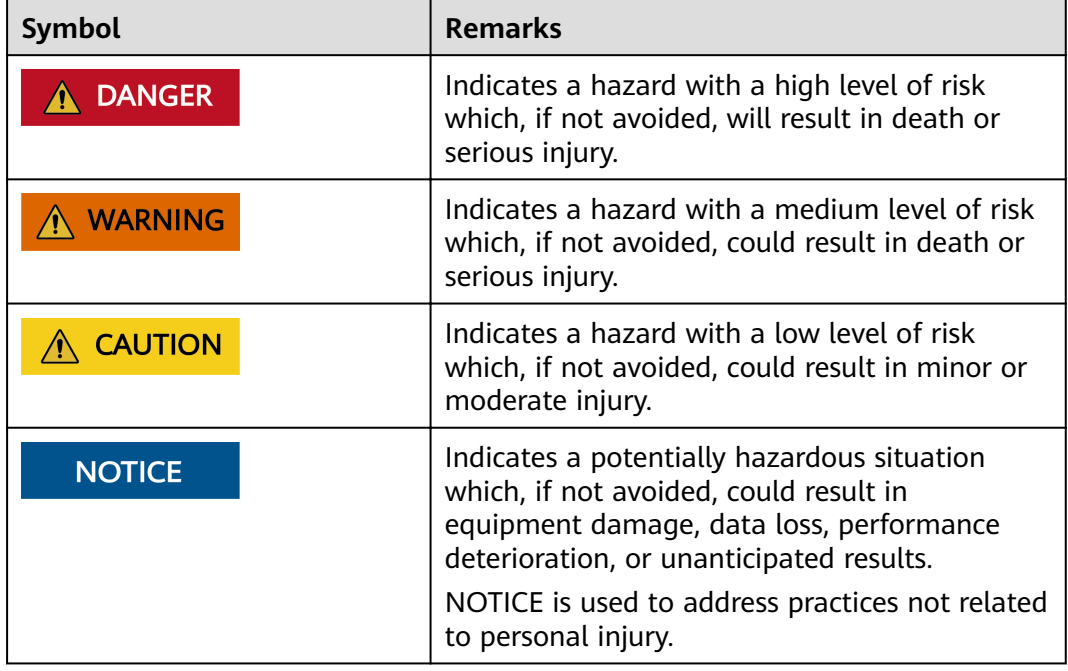

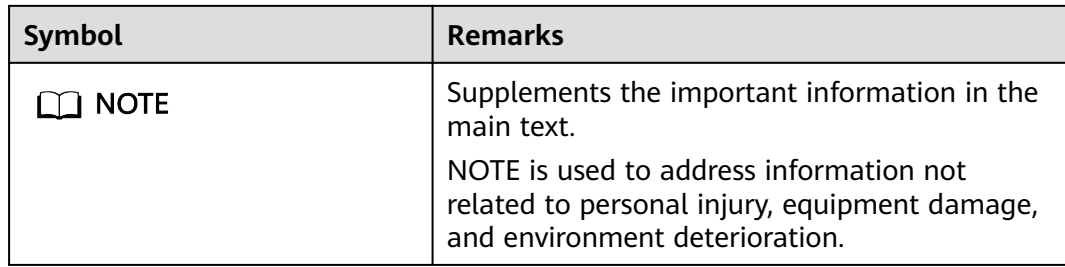

# **Change History**

Changes between document issues are cumulative. The latest document issue contains all updates made in previous issues.

#### **Issue 01 (2021-08-20)**

This issue is used for first office application (FOA).

# **Contents**

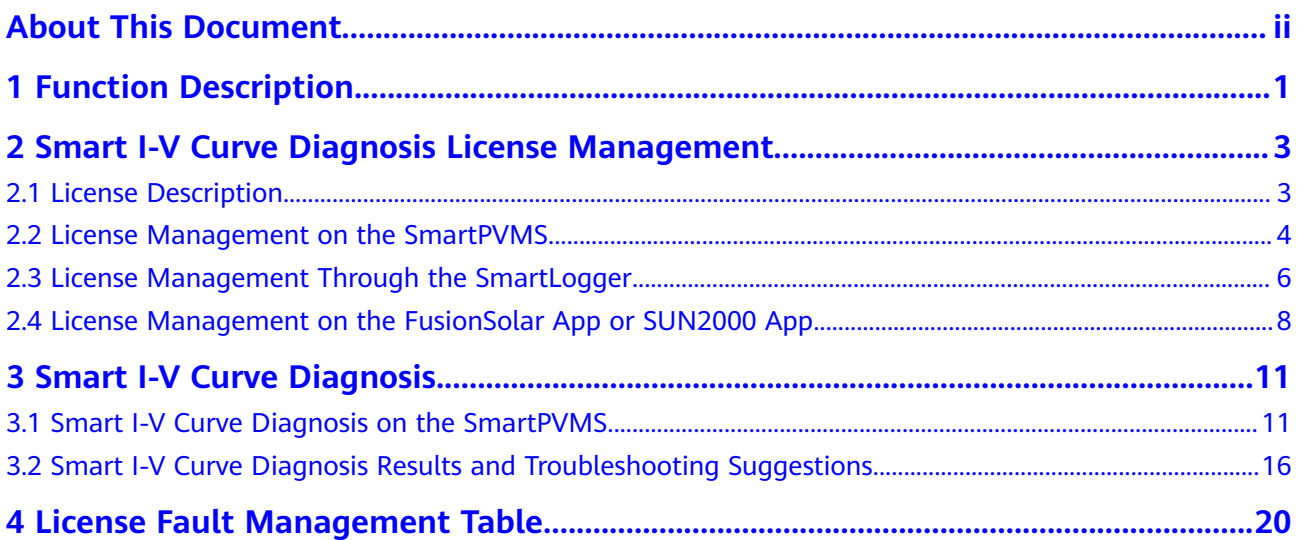

# **1 Function Description**

#### <span id="page-5-0"></span>**Functions**

Smart I-V Curve Diagnosis allows Huawei inverters to scan PV strings and generate an I-V curve, which is then analyzed simultaneously in the Smart PV Management System (SmartPVMS) to diagnose PV strings and generate alarms for faulty PV modules.

A large number of PV plant statistics show that PV module quality and faults are important factors that affect energy yields. As the PV industry is becoming mature, how to identify faulty PV modules in a convenient and efficient way and how to take appropriate measures to rectify faults are the key to increasing energy yields and decreasing investment risks, and are also the development trend of operation and maintenance (O&M).

Smart I-V Curve Diagnosis helps scan and diagnose the PV strings connected to an inverter or in an entire PV plant to detect faults and risks and ensure plant safety. In addition, the operation wizard makes O&M easier and faster.

#### **Features**

- Promptly detecting faults and risks of PV modules
	- All PV modules in a PV plant are scanned periodically through annual inspection, which helps promptly detect faulty PV modules. Timely processing of faulty PV modules helps improve energy yields and prevents faults from escalating.
	- PV strings are scanned in real time for any output exceptions to detect faults and risks.
	- SmartPVMS analyzes the data simultaneously, which has little impact on energy yields and ensures high reliability.
- Improving the O&M efficiency
	- Wizard-based remote operation is supported.
	- I-V curves are analyzed automatically.
	- Reports are generated automatically.
	- Rectification suggestions are provided for located faults to improve O&M quality and efficiency.

#### **Key Performance Indicator**

- Huawei inverter I-V scanning duration (string open circuit to short circuit) < 1s
- Huawei inverter I-V scanning resolution: 128 data points
- Huawei inverter I-V scanning voltage precision: 0.5%
- Huawei inverter I-V scanning current precision: 0.5%
- Scanning of a single inverter does not require the inverter to be shut down, so energy yields will barely be affected.

# <span id="page-7-0"></span>**2 Smart I-V Curve Diagnosis License Management**

# **2.1 License Description**

#### **Description**

Smart I-V Curve Diagnosis can be used only after a license is purchased. The license file for Smart I-V Curve Diagnosis is stored in a Huawei inverter. The inverter SN uniquely maps to the license.

The license for Smart I-V Curve Diagnosis is a fixed-term license. When the license goes beyond **License Deadline**, the system provides a warning asking the customer to replace it with a new license.

The license can still be used for 60 days (grace period) after the **License Deadline**. After the **Grace period** expires, the Smart I-V Curve Diagnosis function will be disabled.

#### **NOTICE**

- The SmartPVMS can be used to manage licenses for all inverters in multiple PV plants.
- The SmartLogger can be used to manage licenses for all inverters in a PV array.
- The FusionSolar app or SUN2000 app can be used to manage the license for a single Huawei commercial inverter.

#### **License Application Procedure**

- 1. The customer exports a license application file and sends it to a technical service engineer.
- 2. The technical service engineer transfers the obtained license file to the customer.

3. The customer imports and loads the license file to an inverter, thereby obtaining the permission to use the Smart I-V Curve Diagnosis function.

# <span id="page-8-0"></span>**2.2 License Management on the SmartPVMS.**

#### **Prerequisites**

- You have logged in to the SmartPVMS as an installer.
- You have created a PV plant and added devices to the PV plant. The devices are running properly.

#### $\Box$  Note

The software version corresponding to the user interface (UI) snapshots in this section is SmartPVMS V500R007C00CP1308. The UIs could vary with software versions and are for reference only.

#### **Procedure**

#### **Step 1** Choose **Plants** > **Device License Management**.

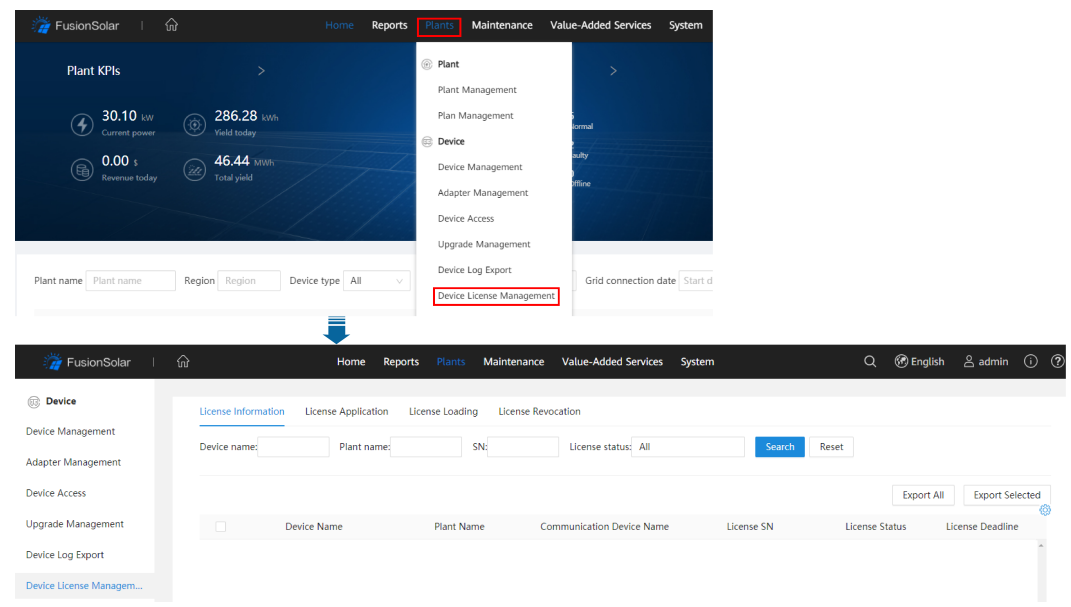

**Figure 2-1** Device license management

#### **Step 2** Perform operations according to **[Table 2-1](#page-9-0)**.

| <b>Task</b><br><b>Name</b>                          | <b>Task Description</b>                                                                                                    | <b>Procedure</b>                                                                                                    |
|-----------------------------------------------------|----------------------------------------------------------------------------------------------------|----------------------------------------------------------------------------------------------------|
| Viewing<br>license<br>informati<br>on               | For routine O&M,<br>the license validity<br>and function usage<br>are queried<br>routinely to check<br>whether the license<br>is about to expire<br>and solve the<br>problems in a time<br>manner. In this way,<br>the device can<br>function properly. | 1. Click License Information tab to view the<br>license information about the target<br>device.<br>2. Click Export All or select the target device<br>(multiple devices can be selected) and click<br><b>Export Selected, and save the license</b><br>information to the PC.                                                                                                    |
| Exporting<br>the<br>license<br>applicati<br>on file | The license<br>application file<br>contains the<br>content required for<br>applying the device<br>license. Export the<br>license application<br>file to apply for a<br>new device license<br>if the license has<br>expired.                             | 1. Click the License Application tab and<br>export the license application file.<br>2. Click Export All or select the target device<br>(multiple devices can be selected) and click<br>Export Selected, and save the license<br>information to the PC.                                                                                                    |
| Loading<br>a device<br>license                      | If the license has<br>not been loaded for<br>the device or the<br>license is about to<br>expire, you need to<br>load a new license<br>file to the device so<br>that the device<br>functions properly.                                                   | 1. Click the License Loading tab.<br>2. Click Upload License. Select the license to<br>be uploaded and click Upload.<br>3. Click Load All, or select the target device<br>(multiple devices can be selected) and click<br><b>Load Selected</b><br>4. (Optional) To stop license loading, click<br><b>Stop Loading</b><br><b>NOTE</b><br>A license file uniquely maps to a device SN. The<br>license can be successfully loaded only if the license<br>file uniquely maps to the device SN. |

<span id="page-9-0"></span>**Table 2-1** Operations related to license management

<span id="page-10-0"></span>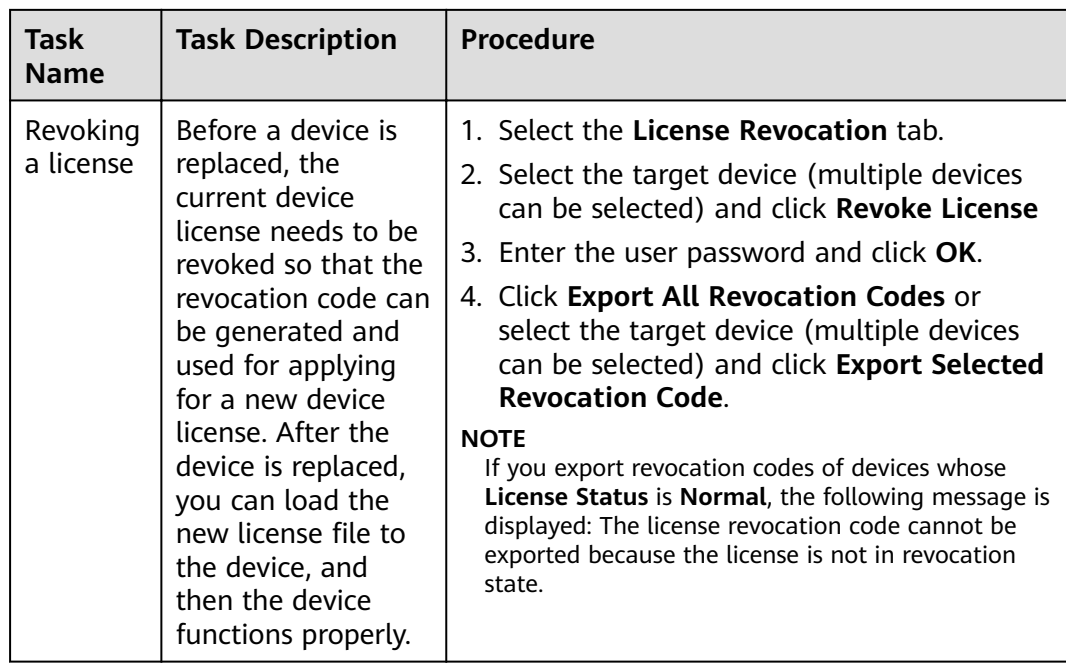

**----End**

# **2.3 License Management Through the SmartLogger**

#### **Prerequisites**

- You have logged in to the SmartLogger WebUI.
- Devices have been added to the SmartLogger and operate normally.
- You have logged in as an advanced user, a special user, or the admin user.

#### $\Box$  Note

The software version corresponding to the user interface (UI) snapshots in this section is SmartLogger3000 V300R001C00SPC060. The UIs could vary with software versions and are for reference only.

#### **Procedure**

**Step 1** Choose **Maintenance** > **License Management** on the main menu.

| e power system<br>Cnsoice   |                                                                                                    |                       |                                              |                            |                                       | English                  | $\omega$<br>$\checkmark$                                          |
|-----------------------------|----------------------------------------------------------------------------------------------------|-----------------------|----------------------------------------------|----------------------------|---------------------------------------|--------------------------|-------------------------------------------------------------------|
|                             |                                                                                                    |                       | <b>Deployment Wizard</b><br><b>Over View</b> | <b>Monitoring</b><br>Query | Maintenance<br><b>Settings</b>        | $\blacksquare$           | <b>A</b> <sup>0</sup> <b>B</b> <sup>0</sup> <b>O</b> <sub>1</sub> |
| <b>Software Upgrade</b>     | License information<br>License application<br>License loading<br>License revocation                                                                |                       |                                              |                            |                                       |                          | Total Device Qty.: 2                                              |
| <b>Product Information</b>  | Authorized: 0 Unauthorized: 1<br><b>O</b> Help<br><b>Authorized Function: All</b><br>Number of authorized devices: Smart I-V Curve Diagnosi v<br>۰ |                       |                                              |                            |                                       |                          |                                                                   |
| <b>Security Settings</b>    | O                                                                                                    | No.                   | Device $\hat{=}$                             | Device status $\hat{=}$    | Authorized Function $\Leftrightarrow$ | License Status $\hat{=}$ | License SN $\hat{=}$                                              |
| <b>System Maint.</b>        | o                                                                                                    | $\overline{1}$        | 4.125KTL-JP(COM1-2)                          | $\odot$                    | <b>Smart I-V Curve Diagnosis</b>      | No license               |                                                                   |
| <b>Device Log</b>           | o                                                                                                    | $\overline{2}$        | Logger(Local)                                | ●                          | Smart tracking algorithm              | Grace period             | LIC20210425U                                                      |
|                             | Ω                                                                                                    | 3                     | Logger(Local)                                | e                          | Smart reactive power compensation     | Grace period             | LIC20210425L                                                      |
| <b>Onsite Test</b>          |                                                                                                    |                       |                                              |                            | (102.000kVar)                         |                          |                                                                   |
| <b>• License Management</b> |                                                                                                    |                       |                                              |                            |                                       |                          |                                                                   |
| <b>Device Mgmt.</b>         |                                                                                                    |                       |                                              |                            |                                       |                          |                                                                   |
| <b>Connect Device</b>       |                                                                                                    |                       |                                              |                            |                                       |                          |                                                                   |
| SmartModule                 |                                                                                                    |                       |                                              |                            |                                       |                          |                                                                   |
| <b>Device List</b>          |                                                                                                    |                       |                                              |                            |                                       |                          |                                                                   |
| Export Param.               |                                                                                                    |                       |                                              |                            |                                       |                          |                                                                   |
| <b>Clear Alarm</b>          |                                                                                                    |                       |                                              |                            |                                       |                          |                                                                   |
| Data Re-collection          |                                                                                                    |                       |                                              |                            |                                       |                          |                                                                   |
| Adjust total energy yield   |                                                                                                    |                       |                                              |                            |                                       |                          |                                                                   |
|                             |                                                                                                    |                       |                                              |                            |                                       |                          |                                                                   |
|                             |                                                                                                    |                       |                                              |                            |                                       |                          | r                                                                 |
|                             |                                                                                                    | <b>Export Details</b> |                                              |                            |                                       |                          |                                                                   |

**Figure 2-2** License management

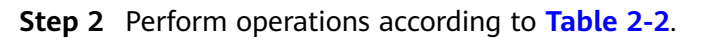

| <b>Task</b><br><b>Name</b>                          | <b>Task Description</b>                                                                                                    | Procedure                                                                                                    |
|-----------------------------------------------------|----------------------------------------------------------------------------------------------------|----------------------------------------------------------------------------------------------------|
| Querying<br>license<br>informati<br>on              | For routine O&M,<br>the license validity<br>and function usage<br>are queried<br>routinely to check<br>whether the license<br>is about to expire<br>and solve the<br>problems in a time<br>manner. In this way,<br>the device can<br>function properly. | 1. Choose License information to view the<br>license information about the target<br>device.<br>2. Select the target device and click <b>Export</b><br><b>Details</b> to save the license information<br>about the target device to the PC. |
| Exporting<br>the<br>license<br>applicati<br>on file | The license<br>application file<br>contains the<br>content required for<br>applying the device<br>license. Export the<br>license application<br>file to apply for a<br>new device license<br>if the license has<br>expired.                             | 1. Choose License application.<br>2. Select the target device (multiple devices<br>can be selected) and click Export License<br>Appli File.                                                                                                 |

**Table 2-2** Operations related to license management

<span id="page-12-0"></span>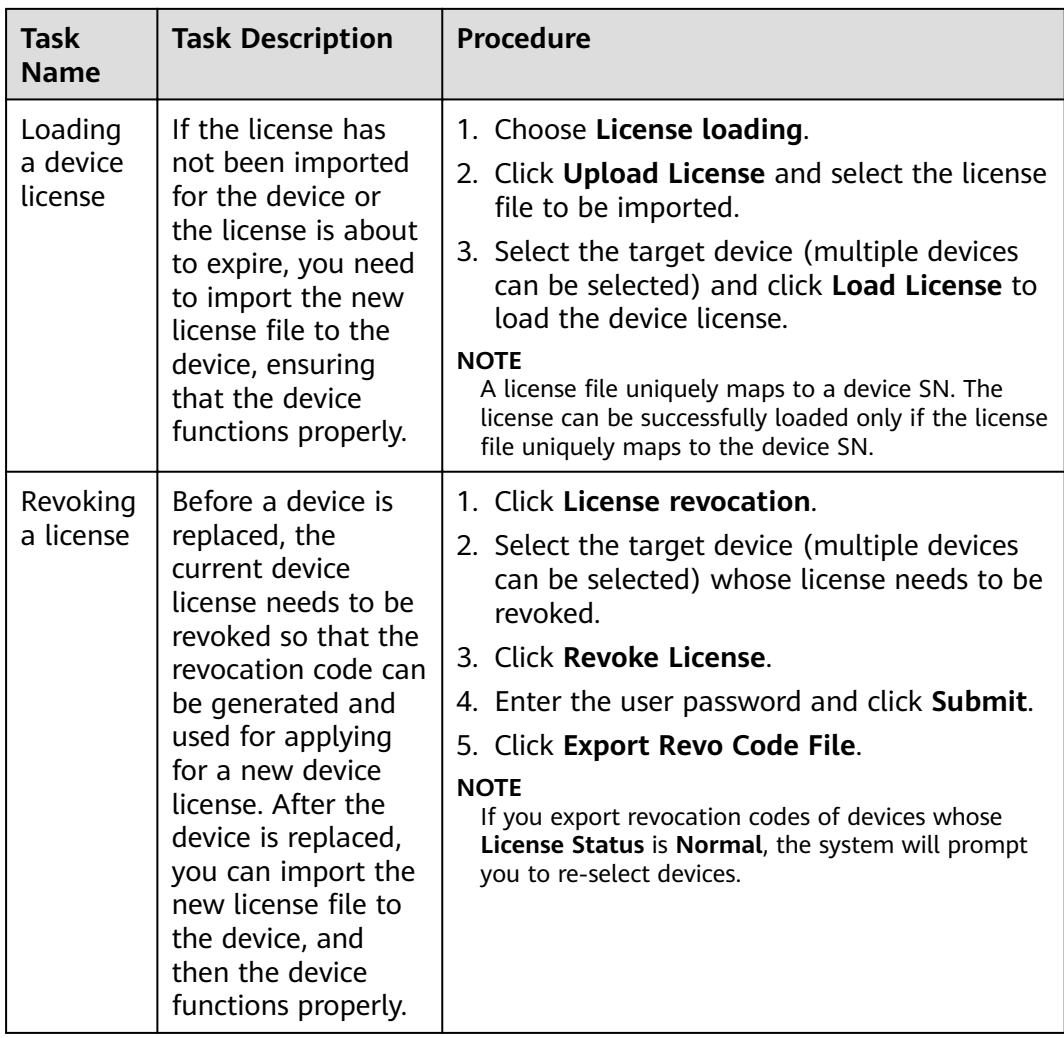

**----End**

# **2.4 License Management on the FusionSolar App or SUN2000 App**

#### **Prerequisites**

- The solar inverter has been connected to the mobile phone installed with the FusionSolar app or SUN2000 app.
- You have logged in to the app as an advanced user or an installer user.
- The FusionSolar app or SUN2000 app can be used to manage the license for a single inverter at a time.

#### $\Box$  Note

The software version corresponding to the user interface (UI) snapshots in this section is FusionSolar 5.7.011 and SUN2000 3.2.00.014. The UIs could vary with software versions and are for reference only.

#### **Procedure**

**Step 1** Choose **Maintenance** > **License management** on the main menu.

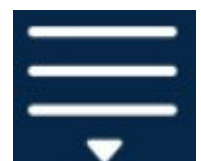

**Step 2** Tap **in the upper right corner of the screen.** 

#### **Figure 2-3** License management

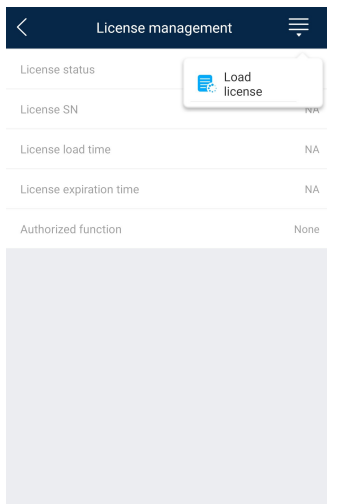

**Step 3** Tap **Load license**.

**Step 4** Select the license file to be loaded and confirm the loading.

**----End**

#### **Follow-up Procedure**

Before a device is replaced, the current device license needs to be revoked so that the revocation code can be generated and used for applying for a new device license.

**Step 1** Tap **Revoke license**.

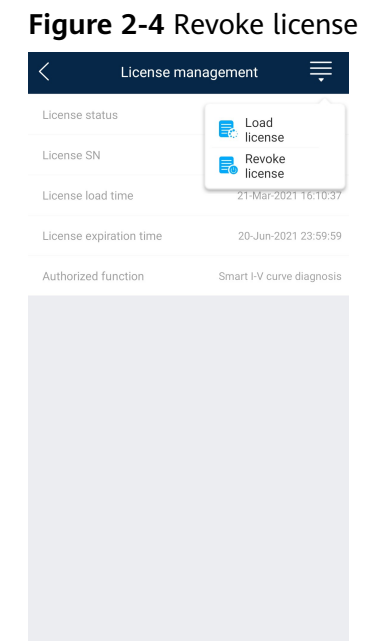

#### **Step 2** Tap **Export revocation code**.

**----End**

# <span id="page-15-0"></span>**3 Smart I-V Curve Diagnosis**

# **3.1 Smart I-V Curve Diagnosis on the SmartPVMS**

#### **Prerequisites**

- You have logged in to the SmartPVMS as an installer.
- The Smart I-V Curve Diagnosis license has been loaded and is valid.

#### $\Box$  Note

The software version corresponding to the user interface (UI) snapshots in this section is SmartPVMS V500R007C00CP1308. The UIs could vary with software versions and are for reference only.

#### **Setting the String Capacity**

**Step 1** Choose **Maintenance** > **Smart Diagnosis**.

**Figure 3-1** Smart diagnosis

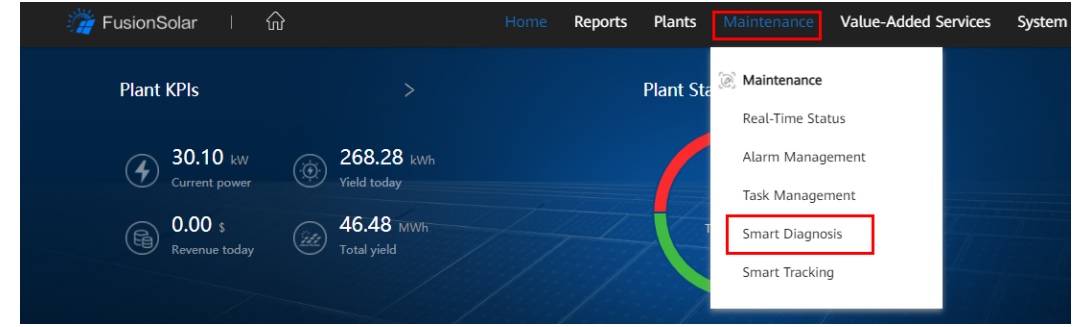

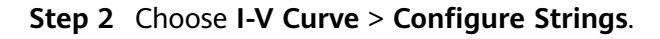

#### **Figure 3-2** String management

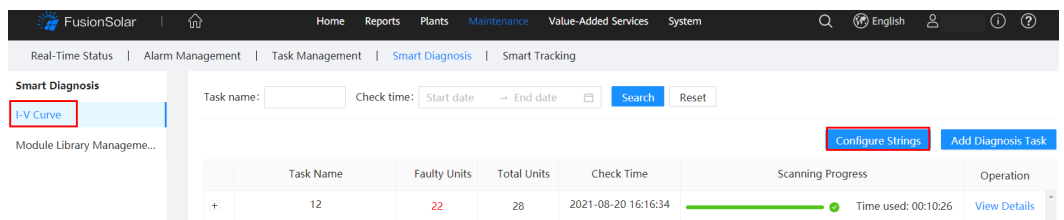

- **Step 3** (Optional) Set filter criteria such as Task name and Check time, and click **Search**. The device list that meets the search criteria is displayed.
- **Step 4** Select the target device (multiple devices can be selected) and click Configure **String Details**.

#### $\Box$  Note

You can select and configure devices of the same type in batches. A maximum of 400 devices can be configured at a time.

#### **Figure 3-3** Configure string details

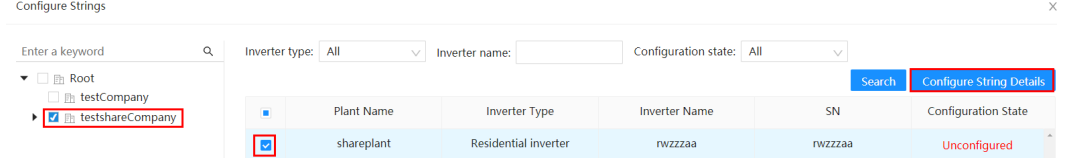

#### **Step 5** Configure the parameters.

#### $\Box$  Note

- String capacity = Rated power of a PV module x Number of PV modules in a PV string
- Click **Parameter Description** to view parameter details.

#### **Figure 3-4** Configuring the parameters

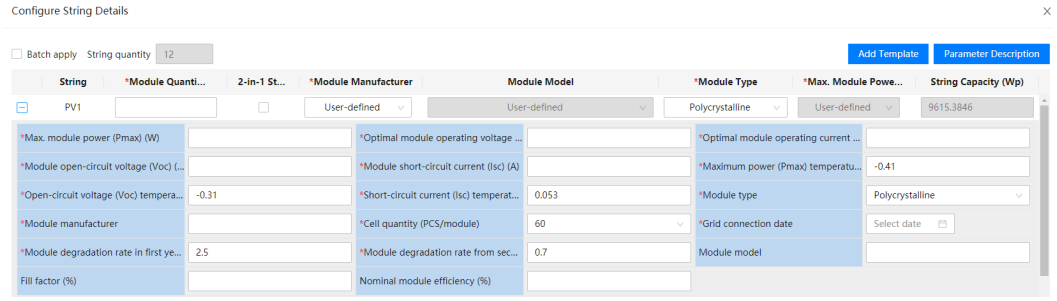

**----End**

#### **Set the Smart I-V Curve Diagnosis Task.**

**Step 1** On the **Smart Diagnosis** page, click **Add Diagnosis Task** and set task parameters.

#### **NOTICE**

Read the I-V Curve Diagnosis **Operation Suggestions** carefully and ensure that the conditions are met before setting parameters.

#### **Figure 3-5** Setting diagnosis task parameters

Add I-V Curve Diagnosis Task  $\times$ **Operation Suggestion** Requirements for I-V curve diagnosis: **Suggestions for string diagnosis:** 1. Cleaning status of the strings must be consistent during 1. A maximum of 200 inverters can be diagnosed at a time diagnosis. 2. It is recommended that strings be cleaned before diagnosis to reveal the actual status of the diagnosed modules. 2. The solar irradiance must be above the lower limit (400 W/m<sup>2</sup>) during I-V curve diagnosis. 3. You are advised to perform diagnosis between 11:00 am and 13:00 pm. Ensure that the  $\frac{1}{2}$ and room e.<br>Shina ata Task name Enter a keyword Selected devices:  $0 \quad Q$  $\blacktriangleright$   $\Box$   $\Box$  Root  $\Box$   $\Box$  testCompany  $\blacktriangleright$   $\Box$  **Exists hare Company** Select device String cleaning Cleaned (a) Not cleaned a Auto Environmental parameters Manually setting Cancel Start Scanning

**Table 3-1** Diagnosis task parameters

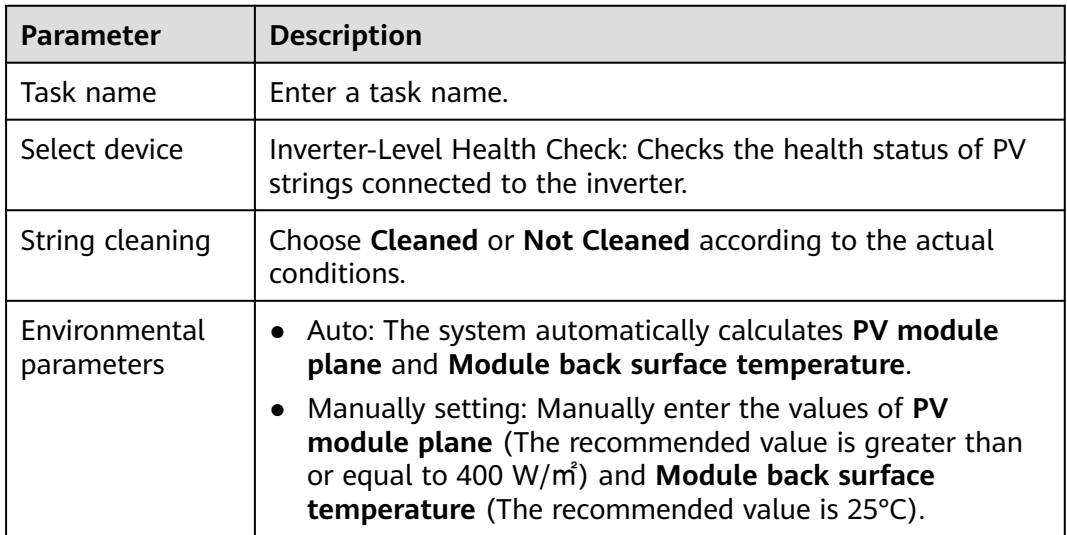

#### **Step 2** Click **Start Scanning**.

#### $\Box$  Note

If an error message dialog box is displayed when you attempt to start the diagnosis, rectify the fault and then start the diagnosis.

**----End**

#### <span id="page-18-0"></span>**View Diagnosis Results.**

**Step 1** On the **Smart Diagnosis** page, locate the target task and click **View Details** in the **Operation** column.

**Figure 3-6** Viewing the diagnosis task status

| <b>FusionSolar</b>                                                                                                    | ⋒                                | Reports<br>Home  | <b>Plants</b>                 | Maintenance            | <b>Value-Added Services</b> | System | <b>B</b> English<br>Q    | ப் | $\circledR$<br>$\odot$ |
|----------------------------------------------------------------------------------------------------|----------------------------------|------------------|-------------------------------|------------------------|-----------------------------|--------|--------------------------|----|------------------------|
| <b>Real-Time Status</b><br>Alarm Management<br><b>Task Management</b><br><b>Smart Diagnosis</b><br><b>Smart Tracking</b> |                                  |                  |                               |                        |                             |        |                          |    |                        |
| <b>Smart Diagnosis</b>                                                                                                   | Task name:                       |                  | <b>Check time:</b> Start date | $\rightarrow$ End date | 一首<br>Search                | Reset  |                          |    |                        |
| I-V Curve                                                                                                    |                                  |                  |                               |                        |                             |        |                          |    |                        |
| <b>Configure Strings</b><br><b>Add Diagnosis Task</b><br>Module Library Manageme                                         |                                  |                  |                               |                        |                             |        |                          |    |                        |
|                                                                                                    |                                  | <b>Task Name</b> | <b>Faulty Units</b>           | <b>Total Units</b>     | <b>Check Time</b>           |        | <b>Scanning Progress</b> |    | Operation              |
|                                                                                                    | $\begin{array}{c} + \end{array}$ | 12               | 22                            | 28                     | 2021-08-20 16:16:34         |        | Time used: 00:10:26      |    | <b>View Details</b>    |

**Step 2** Click  $\overline{f}$  before the task to view the **Fault List** and the diagnosis report.

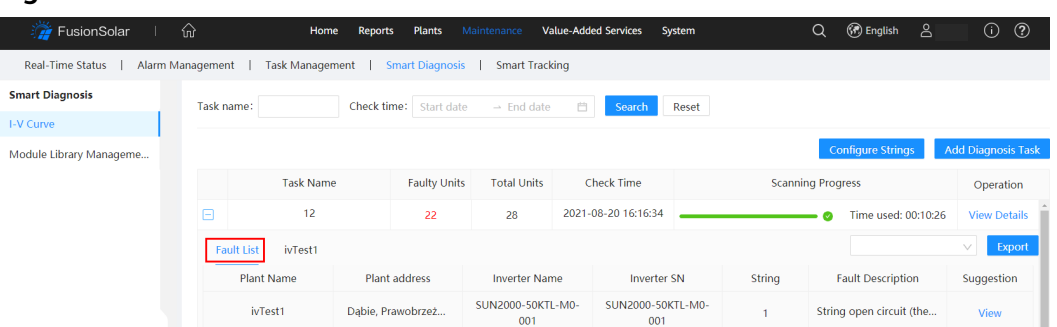

#### **Figure 3-7** Fault list

#### **Figure 3-8** Diagnosis report

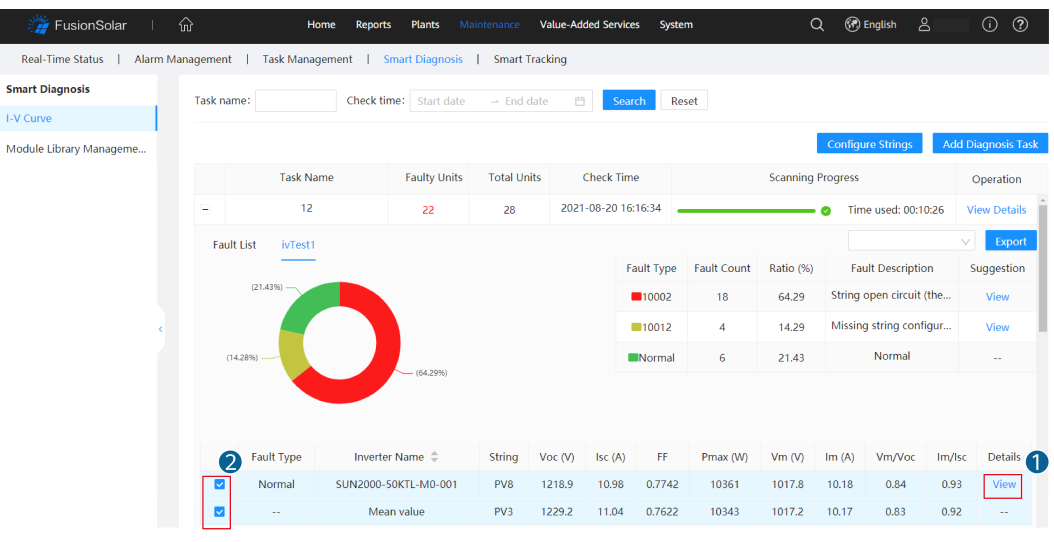

● Click **View** (as shown in **Figure 3-8** ①) to view the I-V curve data of the strings.

 $\frac{1}{1400}$ 

#### **Figure 3-9** I-V curve

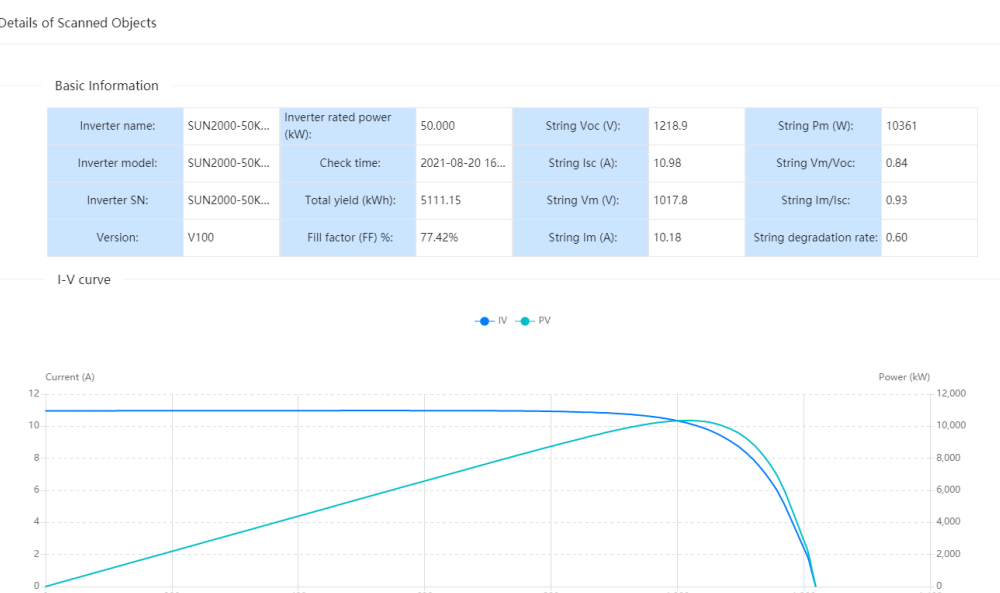

● Select the mean value string and another string (as shown in **[Figure 3-8](#page-18-0)** ②) to view the comparative analysis of the selected strings.

#### **Figure 3-10** I-V curve comparative analysis

 $\frac{1}{200}$ 

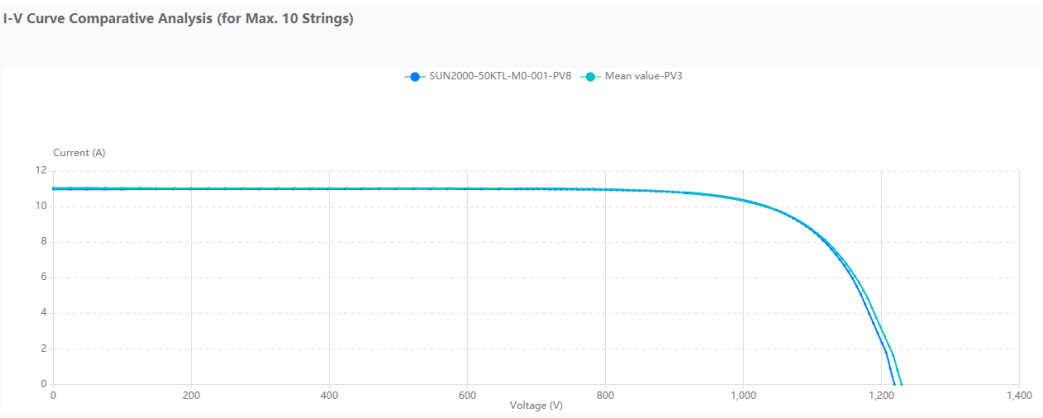

#### $\Box$  NOTE

 $2 -$ 

 $0 +$ 

- Mean value refers to the median power of the strings connected to an inverter. (For example, in the case of 20 W, 30 W, 40 W, 50 W, and 60 W strings, the I-V curve of the 40 W string is the mean value curve.)
- Click **Exported** to export **Fault List** and diagnosis report for viewing or archiving.

#### **----End**

# <span id="page-20-0"></span>**3.2 Smart I-V Curve Diagnosis Results and Troubleshooting Suggestions**

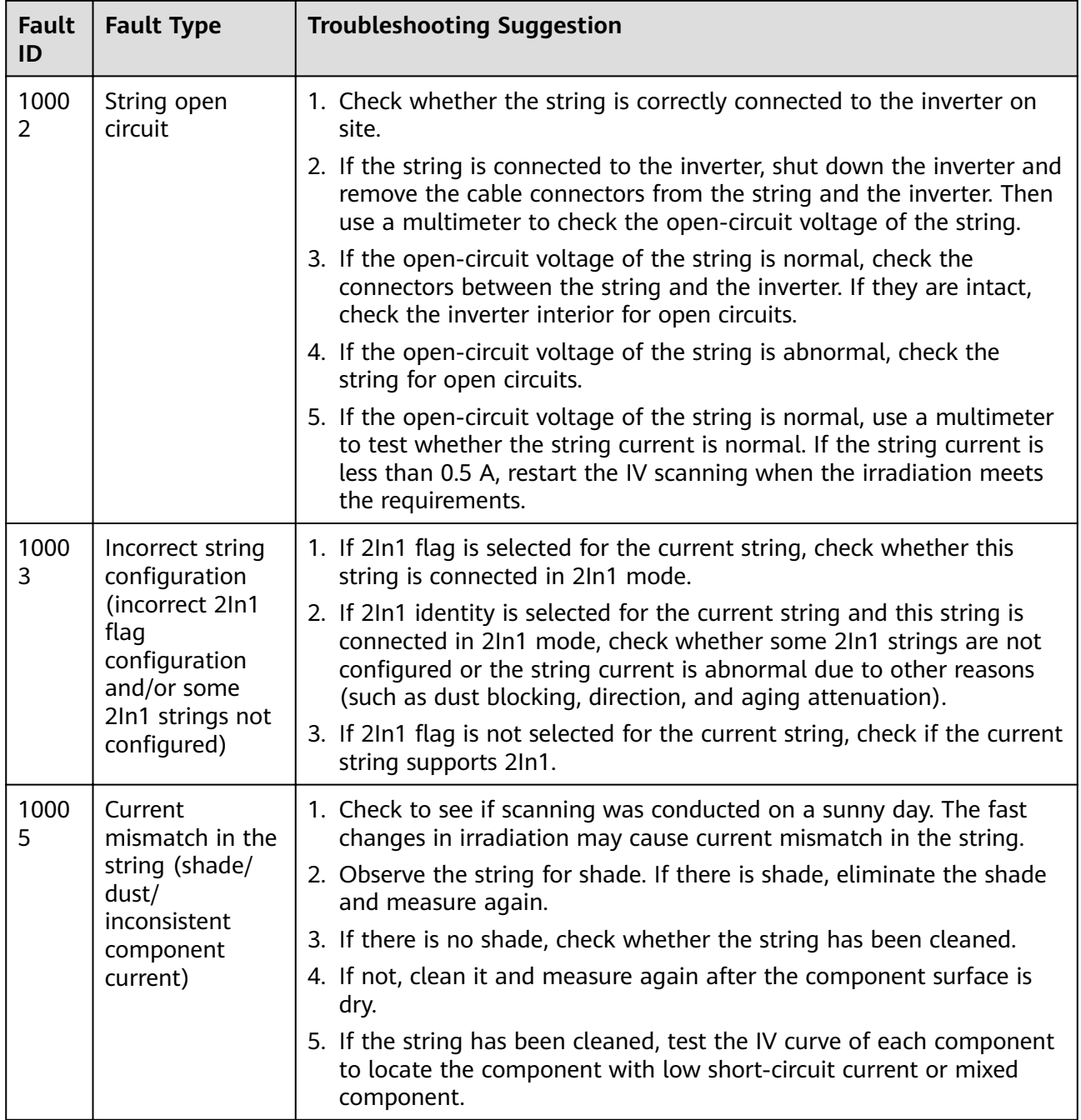

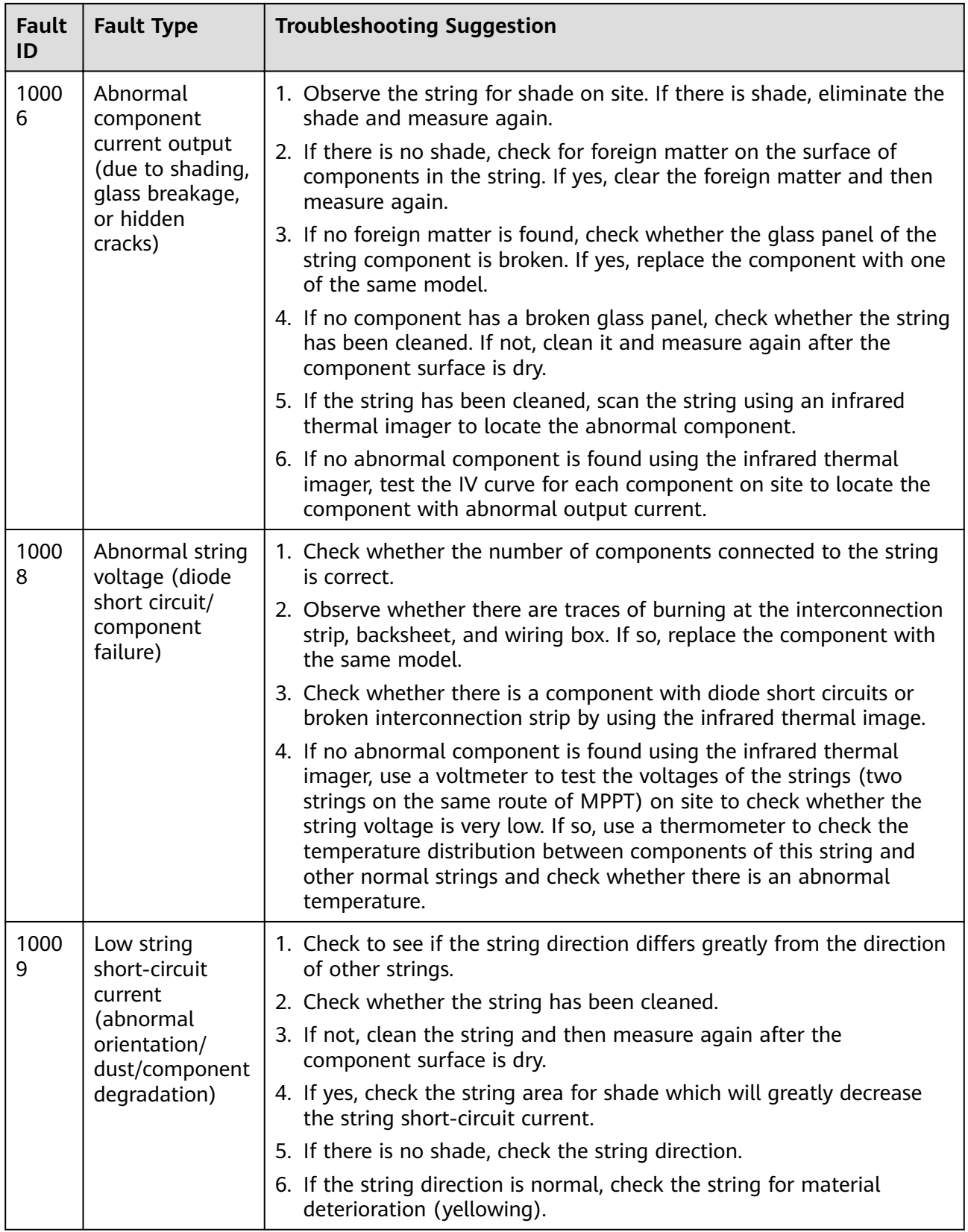

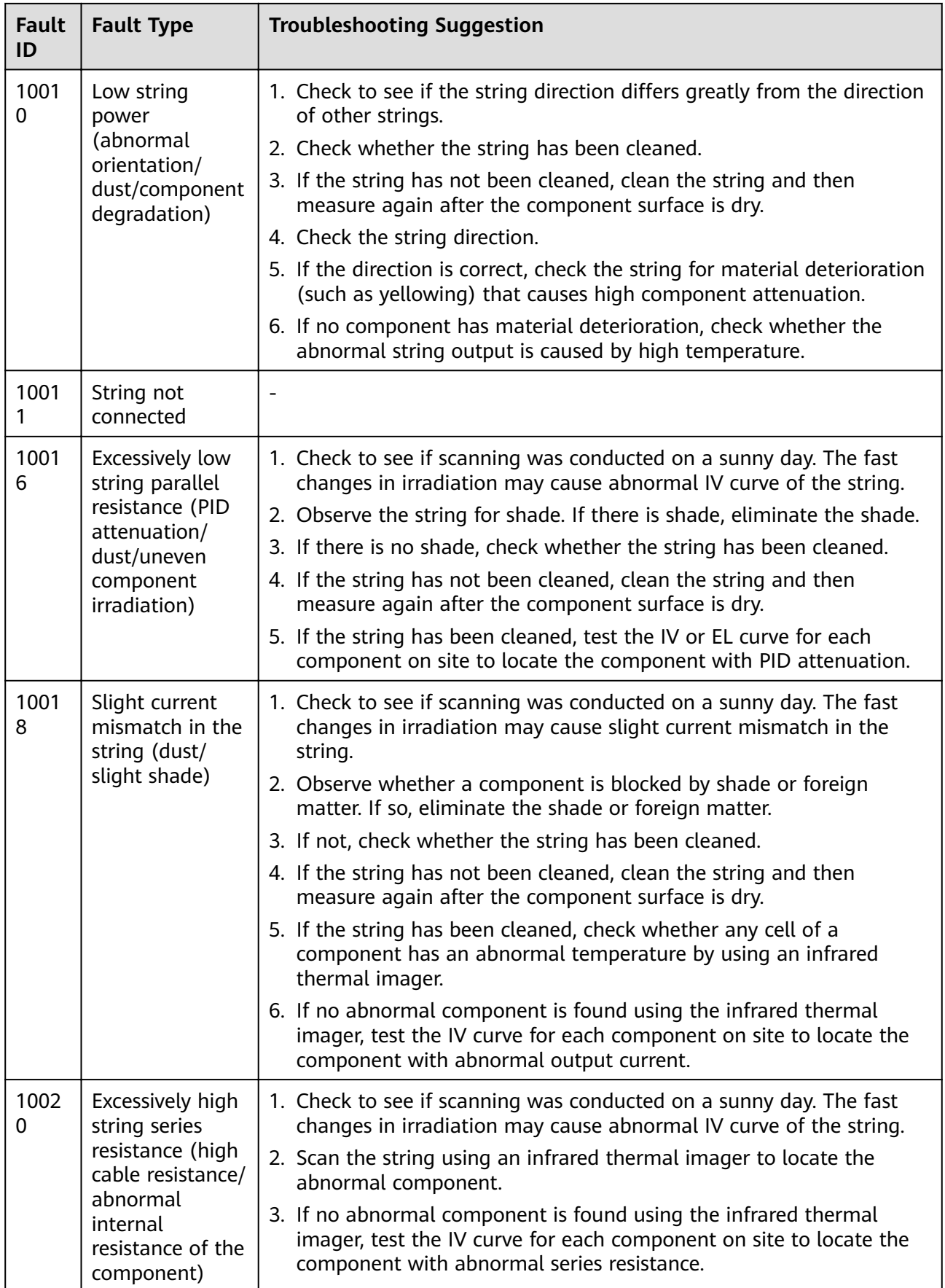

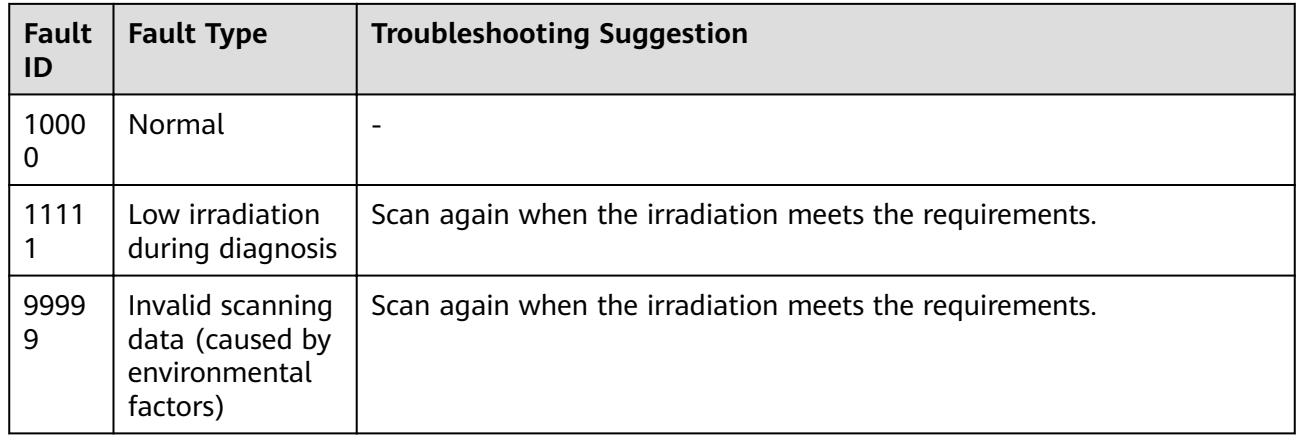

# <span id="page-24-0"></span>**4 License Fault Management Table**

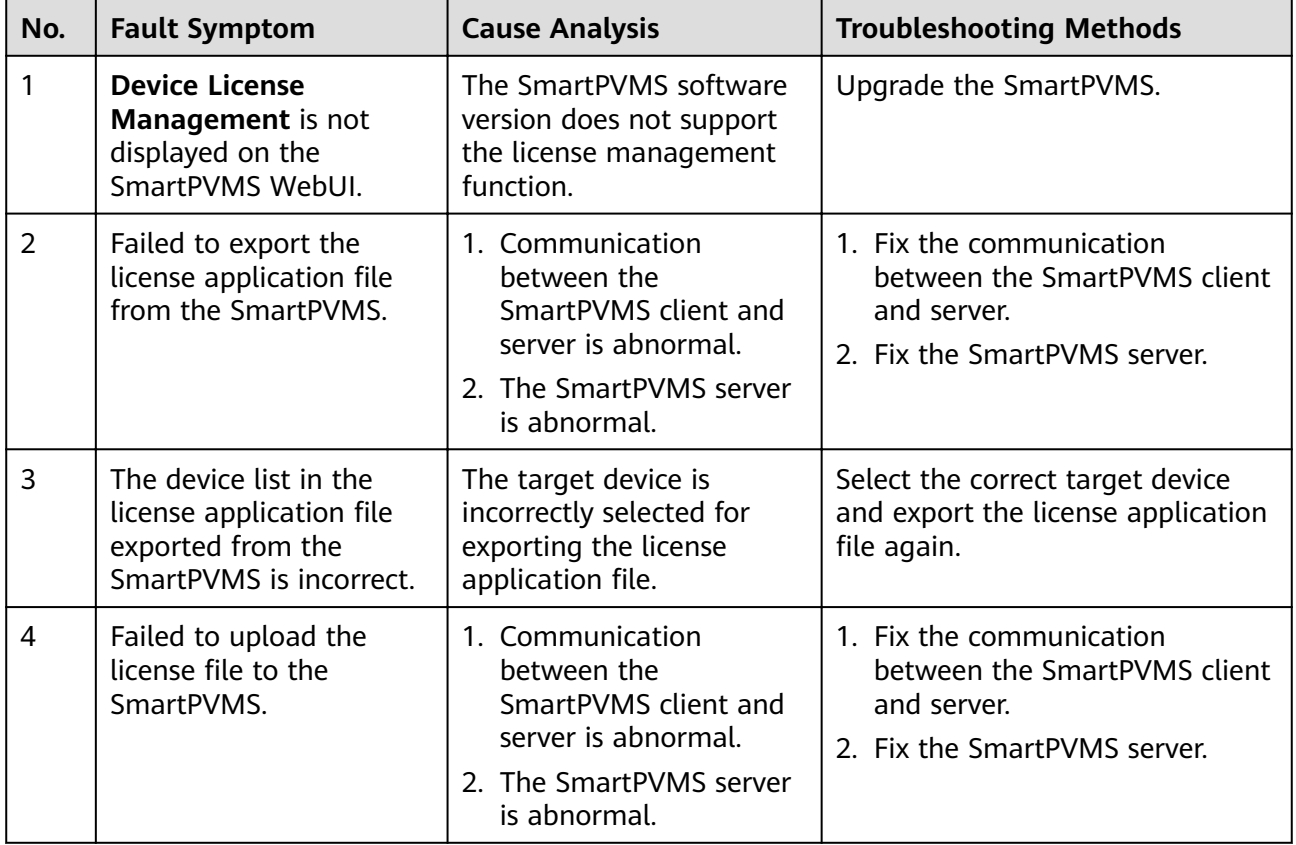

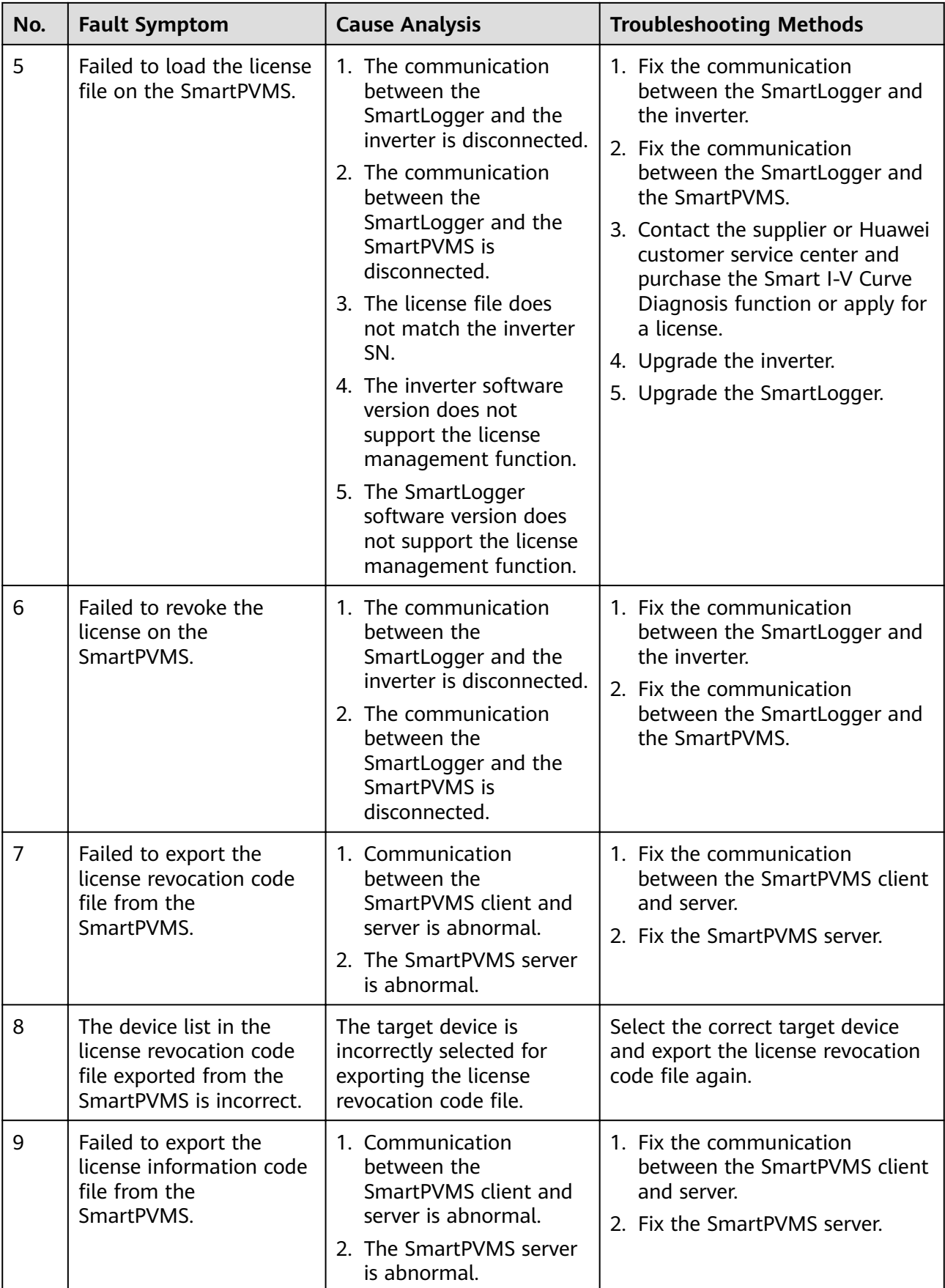

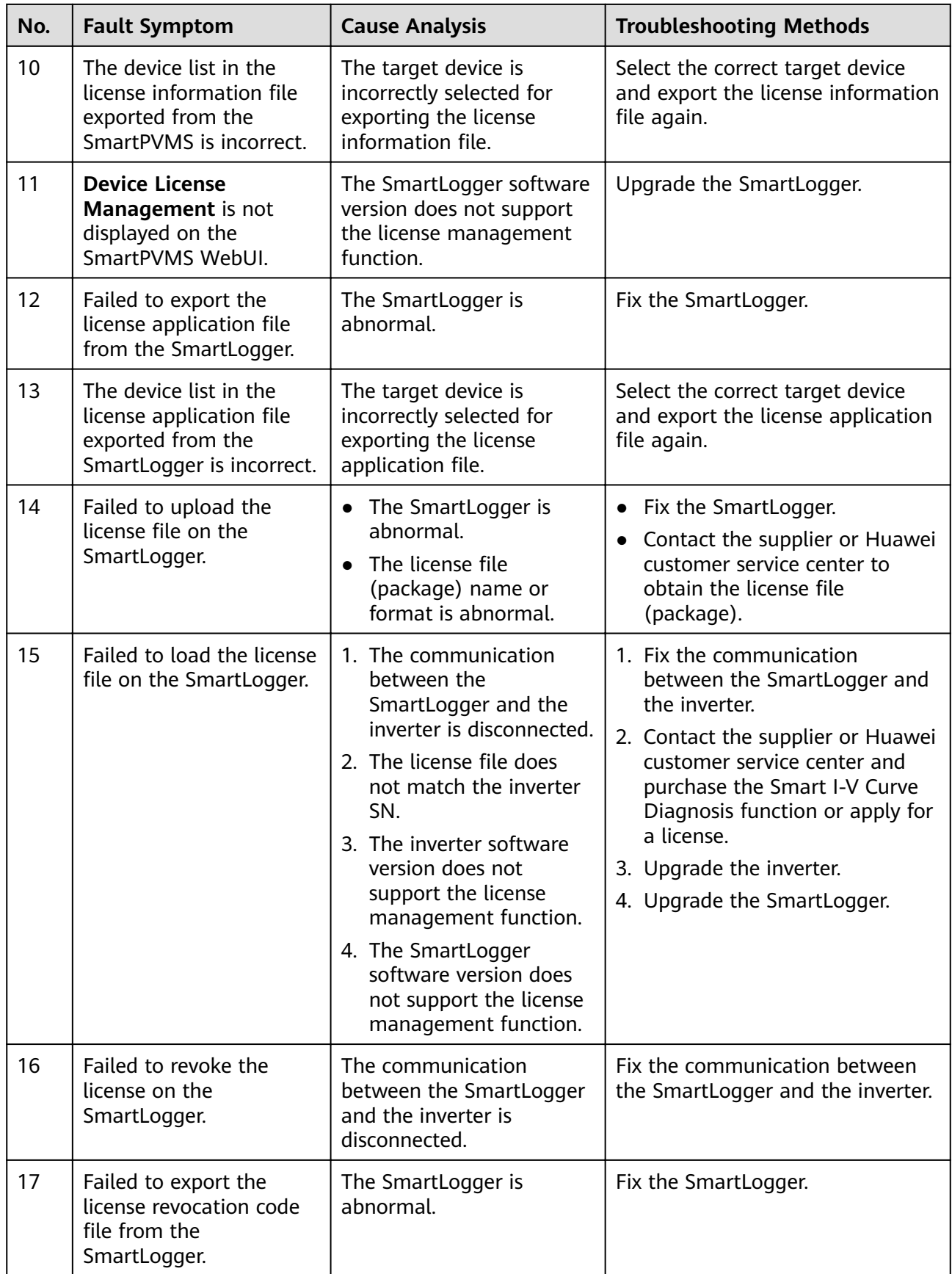

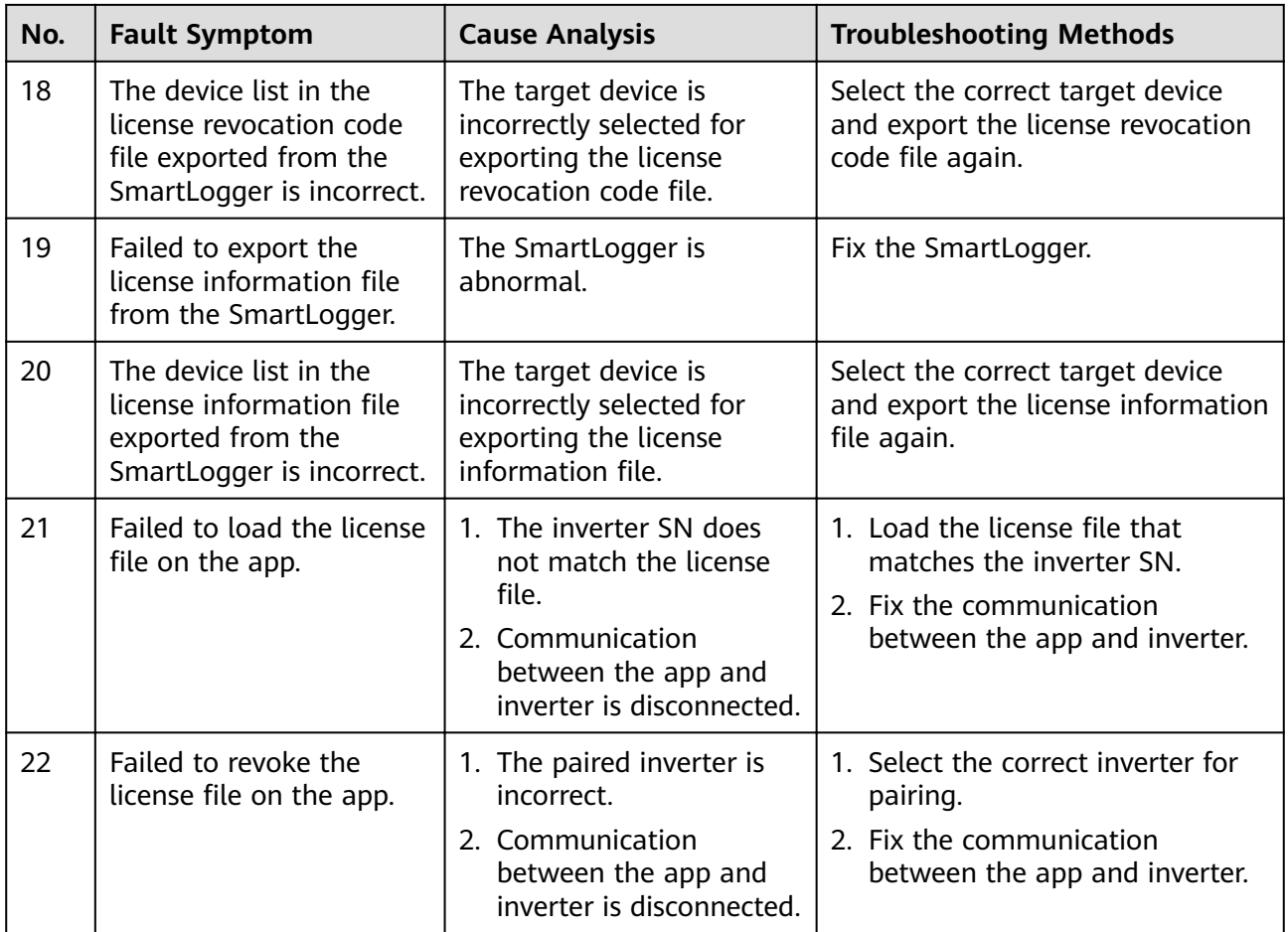